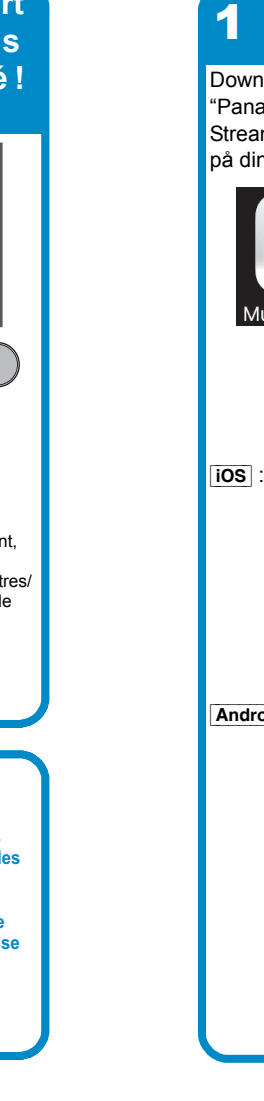

# 1

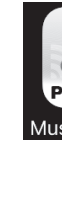

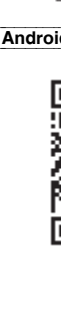

Kompakt-Stereoanlage

Modell Nr. SC-ALL7CD

### **DEUTSCH**

1

# **Wi-Fi ® EINRICHTUNG:KURZÜBERSICHT**

Wir möchten Ihnen für den Kauf dieses Produkts danken.

Bitte lesen Sie diese Anleitung vor der Inbetriebnahme dieses Produkts aufmerksam durch, und bewahren Sie dieses Handbuch für spätere Bezugnahme griffbereit auf.

≥ In diesem Handbuch wird beschrieben, wie dieses System mit einem Netzwerk verbunden und wie die Panasonic Music Streaming-App gestartet und verwendet wird. ≥ Der Betrieb sowie die Elemente auf dem Display etc. in der App "Panasonic Music Streaming" können geändert werden. Besuchen Sie für die neuesten Informationen

Das Wi-Fi CERTIFIED<sup>TM\_</sup>Logo ist ein Gütezeichen von Wi-Fi Alliance®.<br>Das Wi-Fi Protected Setup<sup>TM\_</sup>Identifizierungszeichen ist ein Gütezeichen von Wi-Fi Alliance®.<br>"Wi-Fi<sup>®-</sup> ist ein eingetragenes Warenzeichen von Wi-Fi Google Play und Android sind Markenzeichen von Google Inc. App Store ist eine Dienstleistungsmarke von Apple Inc. Alle anderen Warenzeichen sind Eigentum der jeweiligen Inhaber.

**WiFi**  $\bigoplus$ **CERTIFIED** 

2 3 **App herunter Öffnen Sie die App und folgen Sie den Anweisungen auf dem Bildschirm. Warten Sie kurz ab ... und die Verbindung wurde** 

Laden Sie die kostenlose **auf Wählen Sie ALL7CD is Schließen Sie das Müsch Schalten Sie das Gerät ein. App "Panasonic Music" is der der aus der der aus der der aus der der aus der der aus der der aus der auf dem App "Panas** 

#### **http://panasonic.jp/support/global/cs/audio/app/ (Diese Site ist nur auf Englisch verfügbar.)**

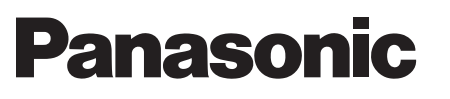

**Laden Sie die** 

Streaming" aus dem Store auf Ihr Smartphone/Tablet

herunter.

ios : App Store

Android : Google Play

回旋系回

n 1995.<br>Manazarta

National

**Wählen Sie ALL7CD** 

 $\begin{matrix} 1 & 1 \\ 1 & 1 \end{matrix}$ 

Selecting a speaker

**SO SO** 

LUT BEL

Skip se

 $\blacksquare$ 

**aus.**

**Schließen Sie das Netzkabel an.**

**Schalten Sie das Gerät ein.**

**Rufen Sie die** 

Setting on<br>main unit

ress [RAD<br>?peatedly

NETWORK

**Solution Section Adventurer** 

**Manual** 

 **Netzwerkeinrichtung für das Gerät auf, indem Sie die Schritte im App-Bildschirm ausführen.**

• Je nach Bildschirmgröße Ihres Smartphones/Tablets müssen Sie möglicherweise einen Bildlauf nach unten ausführen, um die übrigen Schritte auszuführen. Wenn Sie den letzten Schritt ausgeführt haben, blinkt "Setting" auf dem

Gerätedisplay.

[iOS] : **Führen Sie die Schritte auf dem App-Bildschirm aus.**

 $\boxed{\Leftrightarrow}$  Wi-Fi

My Networ

Le logo Wi-Fi CERTIFIED<sup>TM</sup> est une marque de certification de Wi-Fi Alliance<sup>®</sup>.<br>Le symbole identificateur Wi-Fi Protected Setup<sup>TM</sup> est une marque de certification de Wi-Fi Alliance<sup>®</sup>. "Wi-Fi®" est une marque déposée de Wi-Fi Alliance®.<br>"Wi-Fi Protected Setup<sup>TM</sup>", "WPA<sup>TM</sup>", et "WPA2<sup>TM</sup>" sont des marques commerciales de Wi-Fi Alliance<sup>®</sup>. Google Play et Android sont des marques de Google Inc. App Store est une marque de service d'Apple Inc.

Toutes les autres marques déposées sont les marques déposées de leur propriétaire respectif.

Wifi  $\boldsymbol{\mathcal{G}}$ **SETUP CERTIFIED** 

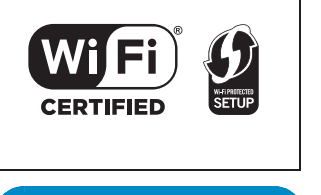

• Es dauert möglicherweise 1 Minute, bis "ALL7CDXXXXXX\_AJ" in der Netzwerkliste angezeigt wird. • Je nach Bildschirmgröße Ihres Smartphones/Tablets müssen Si möglicherweise einen Bildlauf nach unten ausführen, um die übrigen Schritte auszuführen. [Android] **: Geben Sie das Passwort für Ihr Drahtlosnetzwerk ein.**

Tap to open Settings.

ALL7CDXXXXXX\_AJ = (

n while, the setting screen will appear.<br>your network information according to<br>planation on the screen.

My Netw

HINWEIS:

Preparation

Schließen Sie das LAN-Kabel nicht an.

 $\neg$ 

 $\overline{\text{NEXT}}$ 

 $(\text{O}^{\bullet} \text{P} \bullet \text{P}^{\bullet})$ 

 $\overline{+}$ 

Nach einem kurzen Augenblick wird Ihr Smartphone/Tablet automatisch mit Ihrem Wi-Fi-Netzwerk verbunden. Falls dies nicht geschieht, wählen Sie in den Einstellungen/Wi-Fi-Einstellungen Ihres Geräts Ihr Wi-Fi-Netzwerk

 $\blacksquare$ 

erneut aus.

RQCA2271 F0316RK0

> Die Netzwerkanzeige leuchtet dauerhaft.

**Weiterer Support ere Inf Methoden zur**

**i** der Bedieni **Benötigen Sie Hilfe? Buchen Sie** 

**Netzwerkeinrichtung finden Sie**

**http://panasonic.jp/support/ global/cs/audio/ (Diese Seite steht nur auf Englisch zur Verfügung.)**

Système Stéréo Compact

Modèle n° SC-ALL7CD

# **FRANÇAIS**

**Wi-Fi ® GUIDE DE DÉMARRAGE RAPIDE** Nous vous remercions d'avoir acheté cet appareil.

Veuillez lire attentivement les présentes instructions avant d'utiliser ce produit, et conserver ce manuel pour utilisation ultérieure.

≥ Ce guide décrit la manière de connecter ce système au réseau tout en lançant et en actionnant l'appli Panasonic Music Streaming. ≥ Les commandes et les éléments affichés à l'écran, etc. de l'appli "Panasonic Music Streaming" sont susceptibles d'être modifiés. Pour avoir les dernières informations, visitez

 $\overline{\mathbf{C}}$  ok

### **http://panasonic.jp/support/global/cs/audio/app/ (Ce site est uniquement en anglais.)**

**Téléchargez**  2 3 **l'appli. Lancez l'appli et suivez les instructions à l'écran. Après un court instant ...vous**  1 **Branchez le cordon d'alimentation secteur.**Téléchargez gratuitement **aux signes de la célectionnez de la producté ! Branchez le cordon Mettez en marche ios** : Suivez les étapes **du rétes connecté ! Mettez en marche l'appareil. Sélectionnez ALL7CD.**l'appli "Panasonic Music **sur l'écran de l'appli.** Streaming" sur le store de **REMARQUE Entrez dans la**  votre smartphone/tablette. **configuration réseau de**  Ne branchez pas le câble  $\leq$ L'indicateur réseau est réseau (LAN). **l'appareil en suivant les**  fixe.**étapes sur l'écran de l'appli.**  $\blacksquare$ Preparation  $\approx$  Wi-Fi My Networ Setting on main unit 010, EXT-IN] on the remote con<br>to select "NETWORK". Wait for  $\neg$ **NETWORK** Tap to open Settings. Après une courte attente, votre ios : App Store smartphone/tablette devrait se  $\boldsymbol{\mathcal{X}}$ • "ALL7CDXXXXXX\_AJ" peut reconnecter automatiquement à **Setup Net Setup** parfois prendre 1 minute pour votre réseau Wi-Fi. S'il ne se 回航系回 Selecting a speaker  $\sim$  NEXT  $\sim$ apparaitre dans la liste réseau. reconnecte pas automatiquement, **この場合**  En fonction de la taille de l'écran sélectionnez de nouveau votre **Example 20** Skip set de votre smartphone/tablette, il réseau Wi-Fi depuis les paramètres/  $17CD$  RS75 est possible que vous deviez le menu des paramètres Wi-Fi de atteindre le bas de la page pour votre dispositif. **SO SO** voir toutes les étapes.  $(\text{\textcircled{\char'42}}\bullet\text{\textcircled{\char'42}})$ [Android] **: Saisissez le mot de**  <u>i fuv</u>  $\overline{\mathbf{v}}$ **passe de votre réseau sans fil.** Android : Google Play<sup>TM</sup> Lini Bell ■ 防装理 **Assistance supplémentaire**  $\mathbf{r}$ My Network \$5 **Pour avoir plus d'informations et connaitre les autres méthodes de configuration réseau,**  • En fonction de la taille de l'écran **consultez le mode d'emploi.** de votre smartphone/tablette, il est possible que vous deviez **Si vous avez besoin d'une aide** atteindre le bas de la page pour **supplémentaire, visitez l'adresse** voir toutes les étapes. Après **http://panasonic.jp/support/** avoir effectué la dernière étape, **global/cs/audio/**  $\overline{\mathsf{C}}$  ok "Setting" clignote sur l'afficheur **(Ce site est uniquement en** de l'appareil. **anglais.)**

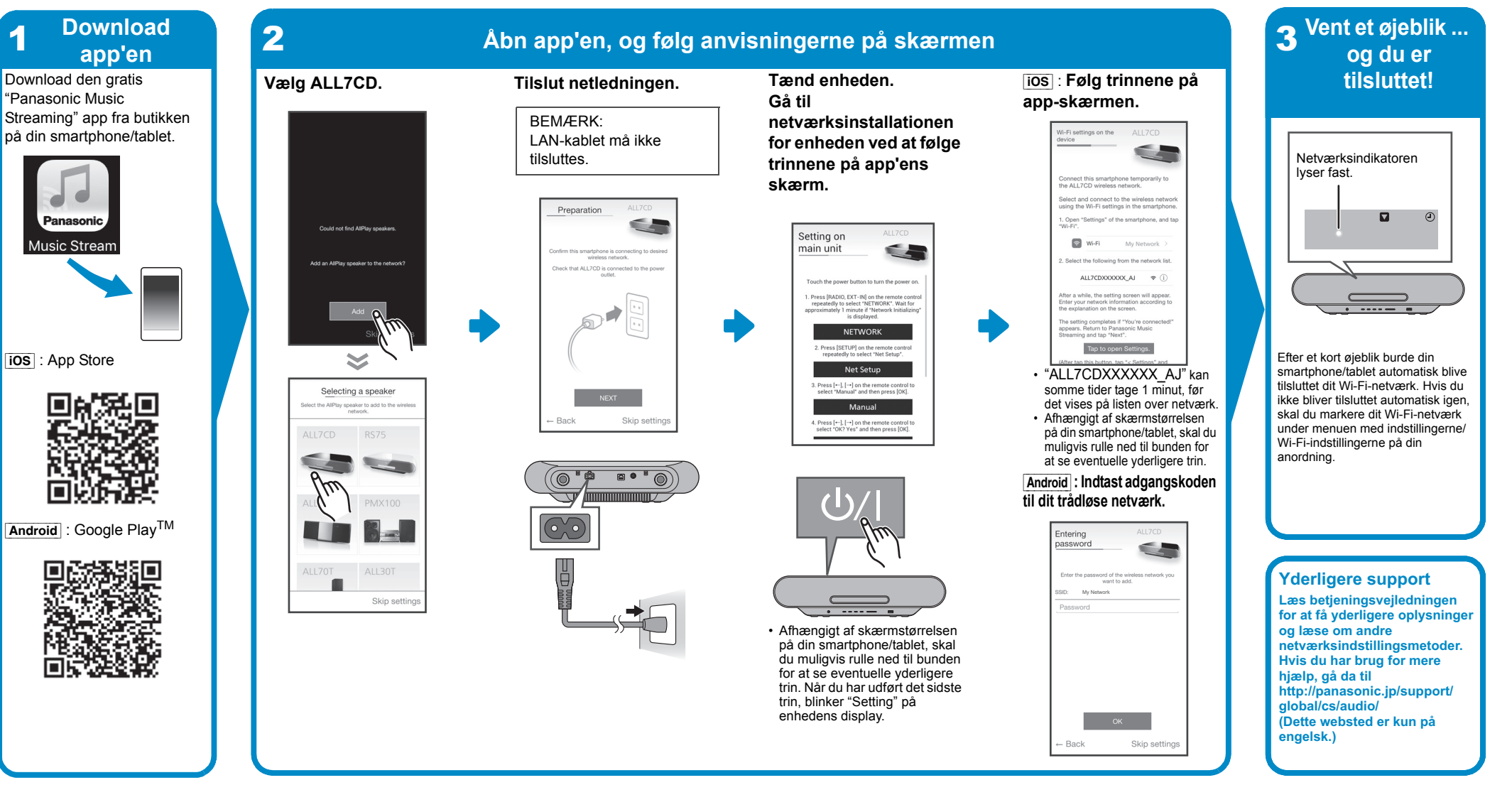

Impianto stereo compatto

Modello N. SC-ALL7CD

# **ITALIANO Wi-Fi ® GUIDA DI INSTALLAZIONE RAPIDA**

La ringraziamo per l'acquisto di questo prodotto.

Leggere attentamente queste istruzioni prima di utilizzare il presente prodotto, e conservare questo manuale per usi futuri.

≥ Questa guida descrive come collegare questo sistema ad una rete all'avvio e ad utilizzare l'app Panasonic Music Streaming. ≥ Il funzionamento e le voci visualizzate sullo schermo, ecc. della app "Panasonic Music Streaming" sono soggette a modifica.

Per le informazioni più recenti, visitare **http://panasonic.jp/support/global/cs/audio/app/ (Il sito è solo in inglese.)**

Wifi

**CERTIFIED** 

Wiff

**CERTIFIED** 

**SETUP** 

 $\boldsymbol{\mathcal{G}}$ **SETUP** 

Il Logo Wi-Fi CERTIFIEDTM è un marchio di certificazione di Wi-Fi Alliance®. Il marchio identificativo Wi-Fi Protected Setup<sup>TM</sup> è un marchio di certificazione di Wi-Fi Alliance<sup>®</sup>.<br>"Wi-Fi<sup>®</sup>" è un marchio registrato di Wi-Fi Alliance<sup>®</sup>. "Wi-Fi Protected Setup<sup>TM</sup>", "WPA<sup>TM</sup>", e "WPA2TM" sono marchi di Wi-Fi Alliance®. Google Play e Android sono marchi di Google Inc.

App Store è un marchio di servizio di Apple Inc. Tutti gli altri marchi sono marchi dei rispettivi proprietari.

Logoet Wi-Fi CERTIFIED<sup>TM</sup> er et kvalitetsmærke tilhørende Wi-Fi Alliance<sup>6</sup>. ID-mærket Wi-Fi Protected Setup<sup>TM</sup> er et kvalitetsmærke tilhørende Wi-Fi Alliance<sup>®</sup>

"Wi-Fi Protected Setup<sup>TM</sup>", "WPA<sup>TM</sup>", og "WPA2<sup>TM</sup>" er varemærker tilhørende Wi-Fi Alliance<sup>®</sup>.

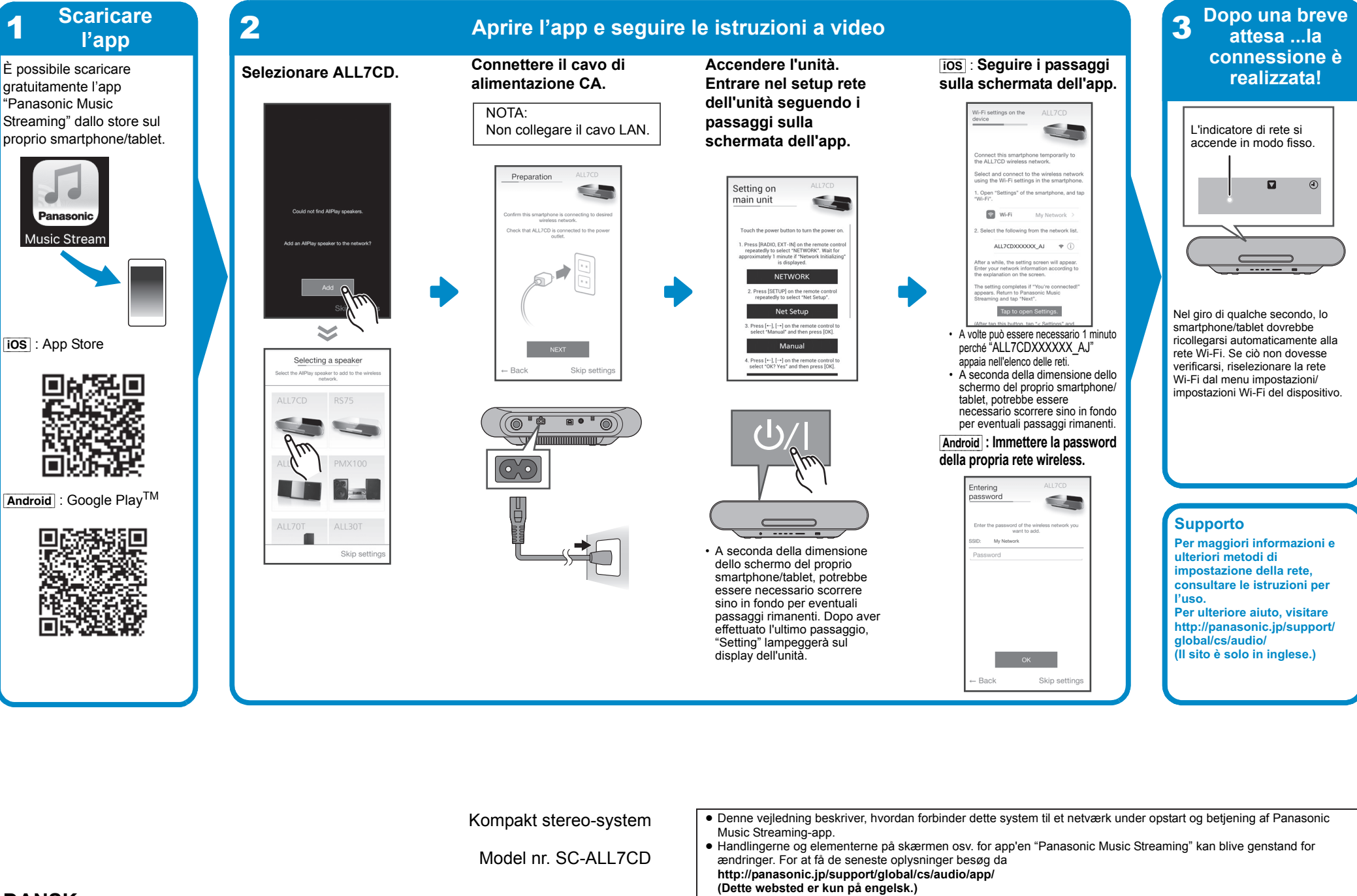

#### **DANSK**

**Wi-Fi® GUIDEN HURTIG OPSÆTNING**

Tak, fordi du har købt dette produkt.

Læs venligst disse instruktioner omhyggeligt igennem, før du anvender dette produkt, og gem vejledningen til fremtidig brug.

"Wi-Fi®" er et registreret varemærke tilhørende Wi-Fi Alliance®.

Google Play og Android er varemærker tilhørende Google Inc. App Store er et servicemærke tilhørende Apple Inc. Alle andre varemærker tilhører deres respektive ejere.

1

Compact stereosysteem

Modell Nr. SC-ALL7CD

# **NEDERLANDS Wi-Fi ® SNELLE SETUP-GIDS**

Hartelijk dank voor de aankoop van dit product.

Lees deze instructies zorgvuldig door voordat u dit product gebruikt en bewaar deze handleiding, zodat u deze later kunt raadplegen.

≥ Deze gids beschrijft hoe dit systeem met een netwerk verbonden moet worden door opstarten en bedienen van de Panasonic Music Streaming-app. ≥ De uit te voeren handelingen, en de onderdelen die op het scherm weergegeven worden, enz., van de app "Panasonic Music Streaming", zijn aan veranderingen onderhevig. Bezoek voor de meest recente informatie

Het Wi-Fi CERTIFIED<sup>TM\_</sup>logo is een certificatiemerk van Wi-Fi Alliance<sup>®</sup>.<br>Het Wi-Fi Protected Setup<sup>TM\_</sup>identificatiemerk is een certificatiemerk van Wi-Fi Alliance<sup>®</sup>.<br>"Wi-Fi<sup>®</sup> is een gedeponeerd handelsmerk van Wi-Fi Google Play en Android zijn handelsmerken van Google Inc. App Store is een dienstmerk van Apple Inc.

**http://panasonic.jp/support/global/cs/audio/app/ (Deze website is alleen in het Engels.)**

Alle andere handelsmerken zijn handelsmerken van de respectievelijke eigenaars.

WiFi  $\bigoplus$ **CERTIFIED** 

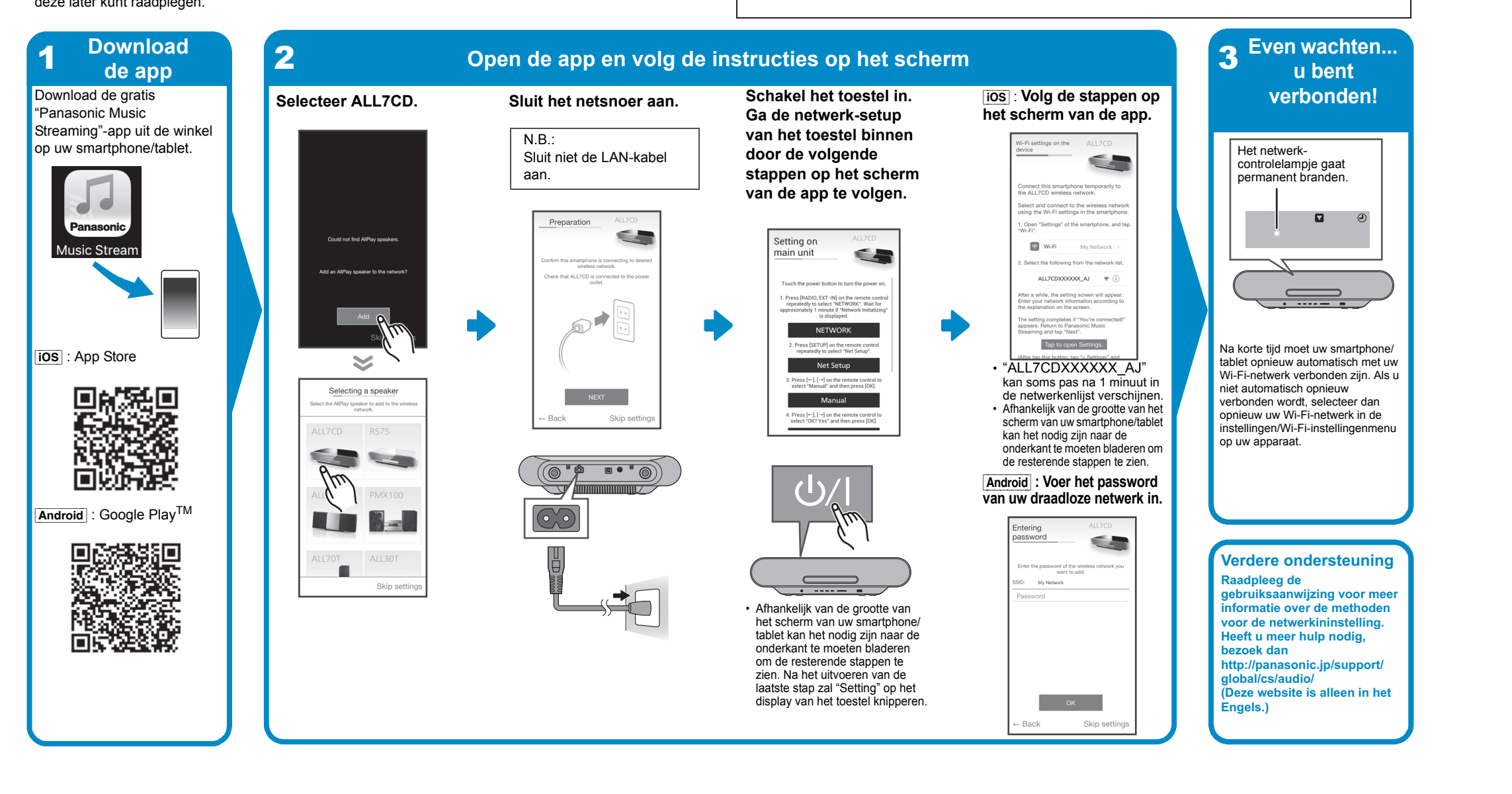

Wi-Fi CERTIFIED<sup>TM\_</sup>logotypen är ett certifieringsmärke för Wi-Fi Alliance<sup>®</sup>.<br>Wi-Fi Protected Setup<sup>TM\_</sup>identifieringsmärket är ett certifieringsmärke för Wi-Fi Alliance<sup>®</sup>.<br>"Wi-Fi<sup>®</sup>" är ett varumärke som tillhör Wi-Fi A "WPA2TM" är varumärken som tillhör Wi-Fi Alliance®. Google Play och Android är varumärken som tillhör Google Inc. App Store är ett varumärke för tjänster som tillhör Apple Inc. Alla andra varumärken är varumärken som tillhör respektive ägare.

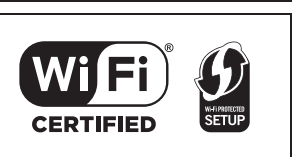

#### 2 3 **appen Öppna appen och följ anvisningarna på skärmen Efter en kort väntetid ... är Ladda ned**  1du ansluten! Hämta den kostnadsfria **den kostnadsfria i välj ALL7CD. Hämta den kostnadsföljeren av ansluten av Ansluten. Sätt på apparaten. Kostnadsfria <b>du ansluten! Välj ALL7CD. Anslut nätsladden. Sätt på apparaten.** appen "Panasonic Music **appskärmen. Gå in i**  Streaming" från butiken på **nätverksinställningarna**  OBS: din smarttelefon/surfplatta. Anslut inte LAN-kabeln. **för apparaten genom att**  Nätverksindikatorn tänds **följa stegen på**  och lyser med fast sken. **appskärmen.**  $\blacksquare$ Open "Setti Setting on main unit  $\odot$  Wi-Fi Music Stream My Network  $\overbrace{\hspace{2.5cm}}$ peatedly WORK". Wait for  $\mathbf{r}$ **NETWORK** Tap to open Settings. Efter ett kort tag kommer din ios : App Store  $\begin{matrix} 1 & 1 \\ 1 & 1 \end{matrix}$ **Solution Section Address Section** smarttelefon/surfplatta automatiskt • Det kan ibland ta 1 minut innan att återansluta till ditt Wi-Fi-nätverk. "ALL7CDXXXXXX\_AJ" Selecting a speaker  $\overline{\text{NEXT}}$  Om du inte återansluts automatiskt, 回航税回 **Manual** syns i nätverkslistan. vänligen välj ditt Wi-Fi-nätverk än Skip: en 1979.<br>Dødsfall • Beroende på hur stor skärm e. Press [\*"]; [\*\*] on the re<br>select "OK? Yes" and the en gång från menyn inställningar/ Wi-Fi-inställningar på din enhet. LL7CD RS75 din smartmobil/surfplatta har kan du behöva skrolla längst **RAM PMX100** ned för ev. kvarvarande steg.  $\begin{picture}(120,10) \put(15,10){\line(1,0){10}} \put(15,10){\line(1,0){10}} \put(15,10){\line(1,0){10}} \put(15,10){\line(1,0){10}} \put(15,10){\line(1,0){10}} \put(15,10){\line(1,0){10}} \put(15,10){\line(1,0){10}} \put(15,10){\line(1,0){10}} \put(15,10){\line(1,0){10}} \put(15,10){\line(1,0){10}} \put(15,10){\line(1,0){10$ [Android] **: Skriv in lösenordet**   $(1)/$ **till ditt trådlösa nätverk.** Android : Google Play<sup>TM</sup> Lini Bell Entering<br>password Doctorial Seconds **Mera support**  $\mathbf{r}$ My Network **För ytterligare infor** Skip se  $\Rightarrow$ **andra metoder för** • Beroende på hur stor skärm din **nätverksinställning, se** smartmobil/surfplatta har kan **bruksanvisningen.** du behöva skrolla längst ned **Om du behöver mer hjälp,** för ev. kvarvarande steg. Efter **vänligen gå in på** att du gjort sista steget kommer **http://panasonic.jp/support/** "Setting" att blinka på **global/cs/audio/** apparatens skärm. **(Den här webbplatsen finns**  $\overline{\mathsf{D}}$   $\overline{\mathsf{D}}$   $\overline{\mathsf{D}}$   $\overline{\mathsf{D}}$   $\overline{\mathsf{D}}$ **endast på engelska.)**

Kompakt stereosystem

Modell nr. SC-ALL7CD

**SVENSKA**

**Wi-Fi ® GUIDE FÖR SNABBINSTÄLLNING**

Tack för valet av denna apparat.

Läs igenom de här anvisningarna noggrant innan du använder produkten och spara bruksanvisningen för

framtida bruk.

≥ Den här guiden beskriver hur man ansluter det här systemet till ett nätverk medan du startar och använder appen Panasonic Music Streaming. ≥ Operationer och skärmvisningar, etc. för appen "Panasonic Music Streaming" kan ändras.

Wi-Fi CERTIFIED<sup>TM</sup> -logo on sertifiointimerkki, jonka omistaa Wi-Fi Alliance<sup>®</sup>.<br>Wi-Fi Protected Setup<sup>TM</sup> -tunnistemerkki on sertifiointimerkki, jonka omistaa Wi-Fi Alliance<sup>®</sup>.<br>"Wi-Fi<sup>®</sup> on rekisteröity tavaramerkki, j Google Play ja Android ovat tavaramerkkejä, jotka omistaa Google Inc. App Store on palvelumerkki, jonka omistaa Apple Inc. Kaikki muut tavaramerkit ovat vastaavien omistajien tavaramerkkejä.

För den senaste informationen, gå in på **http://panasonic.jp/support/global/cs/audio/app/ (Den här webbplatsen finns endast på engelska).**

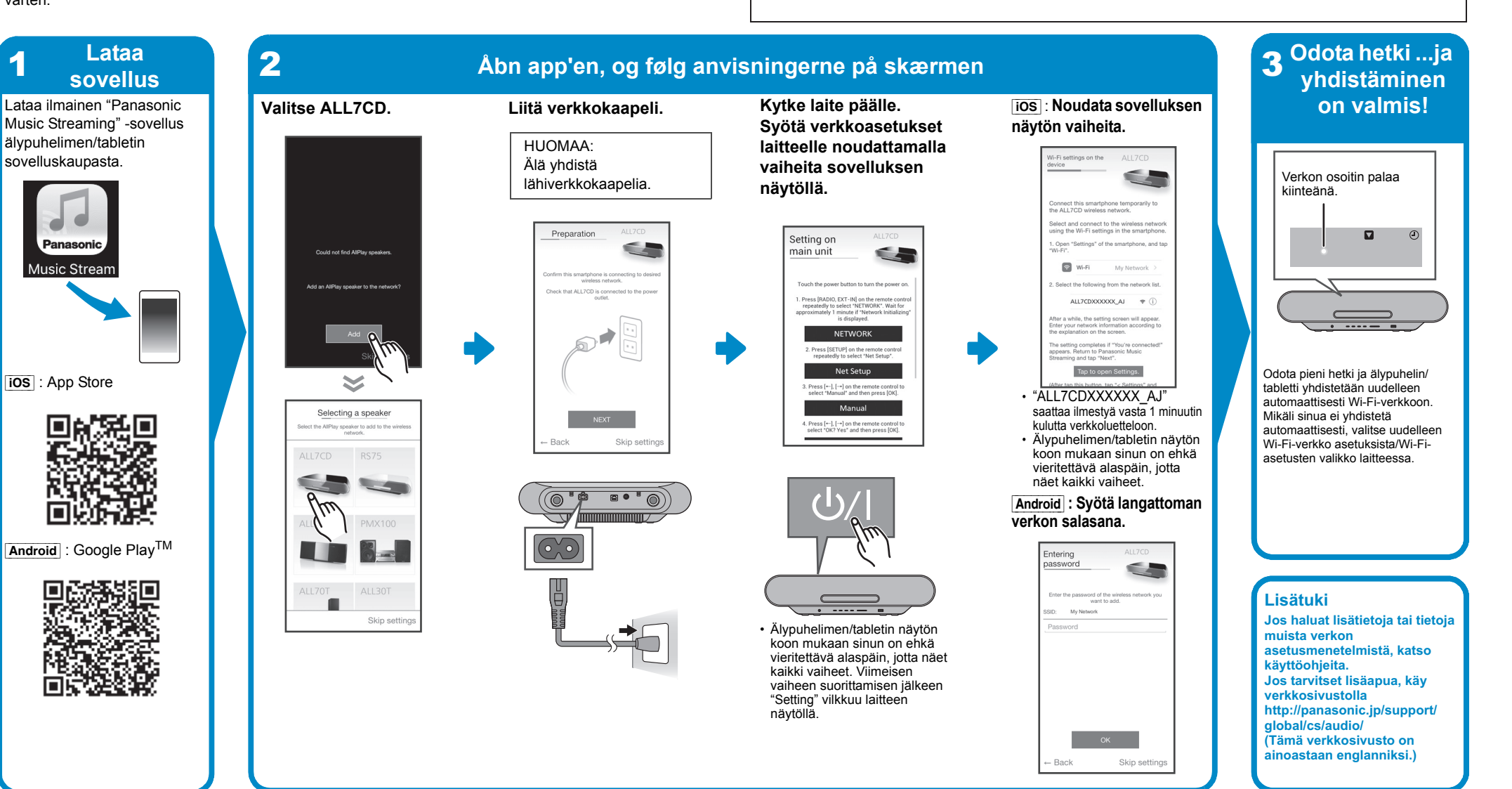

Kompakti stereojärjestelmä

Malli nro SC-ALL7CD

## **SUOMI Wi-Fi ® ASETUSTEN PIKAOPAS**

Kiitos, että ostit tämän tuotteen. Lue nämä ohjeet huolellisesti ennen tämän tuotteen käyttämistä ja säilytä tämä käsikirja tulevaa tarvetta

varten.

≥ Tämä opas kuvaa miten yhdistää tämä järjestelmä verkkoon käynnistyksen yhteydessä sekä miten käytetään Panasonic Music Streaming -sovellusta. ≥ Toimenpiteet ja näyttöruudun kohdat, ym. sovelluksessa "Panasonic Music Streaming" voivat muuttua.

WiFi

**CERTIFIED** 

 $\bm{\mathcal{G}}$ **SETUP** 

Katso viimeisimmät tiedot verkkosivulta

**http://panasonic.jp/support/global/cs/audio/app/ (Tämä verkkosivusto on ainoastaan englanniksi).**